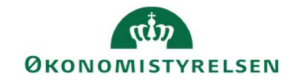

## **CAMPUS**

## Miniguide: Arkiver kursus

Denne guide viser, hvordan du som læringsadministrator kan arkivere et kursus, så det ikke vises, når man fremsøger kurset under Administrer kursuskatalog. Derudover hvordan man fjerner kurset fra arkivet, så det igen vises når man fremsøger det i kursusadministrationen.

- 1. Klik på Menuen, vælg Admin → Vælg Læring i fanemenuen → Vælg Administrer kurser → Søg kurset frem. Klik på det rette kursus' titel
- 1. Klik på Avanceret redigering
- 2. Scroll ned til bunden af siden og vælg derefter **Arkiv**

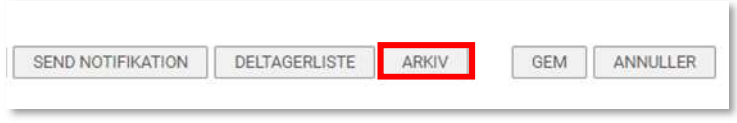

Rediger Avanceret redigering **Vis** aktivitete

3. Sæt efterfølgende flueben i de viste felter i pop-up vinduet, hvis kurset også skal fjernes fra alle planer, frameldes tilmeldinger samt annullere underliggende klasser. Afslut med at klikke på Gem og luk.

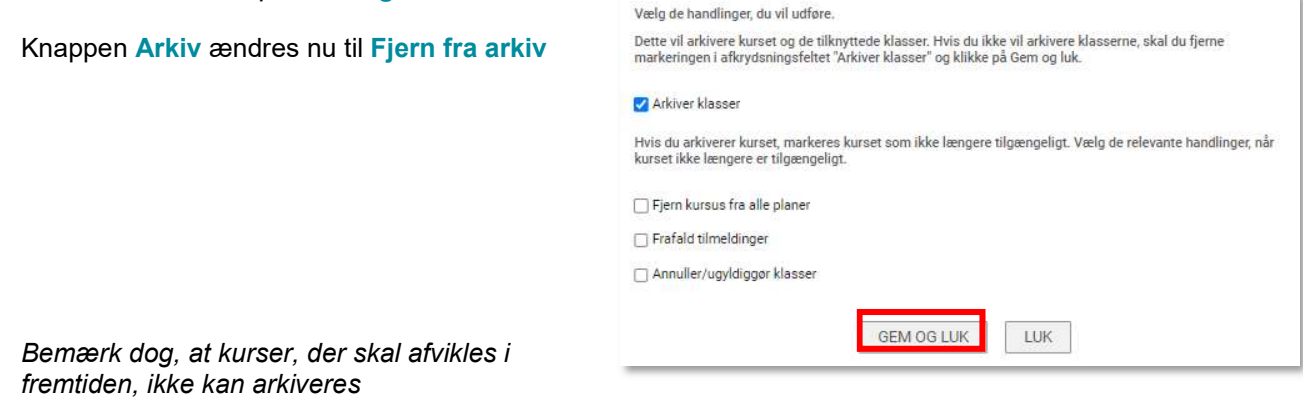

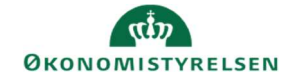

4. For at fjerne kurset fra arkiv, skal kurset fremsøges som punkt 1

Klik på drop-down menuen Type af læringsevent og vælg Kursus. Sæt derefter flueben ved Er arkiveret?

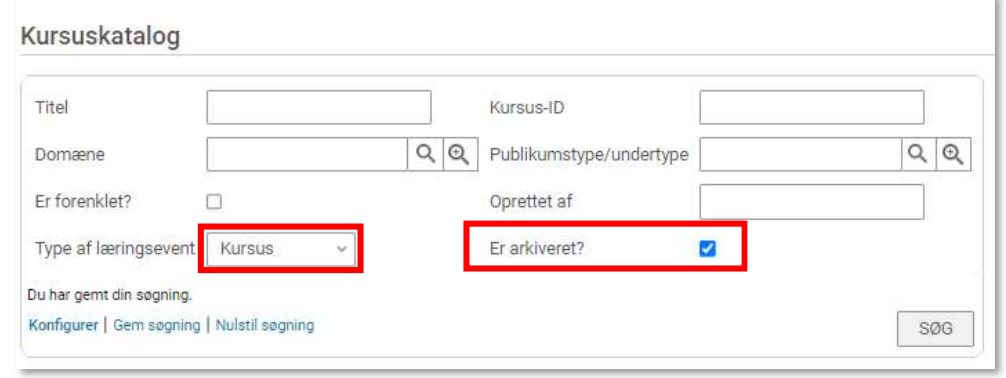

5. Klik på Avanceret redigering

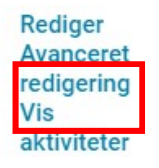

6. Scroll ned til bunden af siden og klik på Fjern fra arkiv

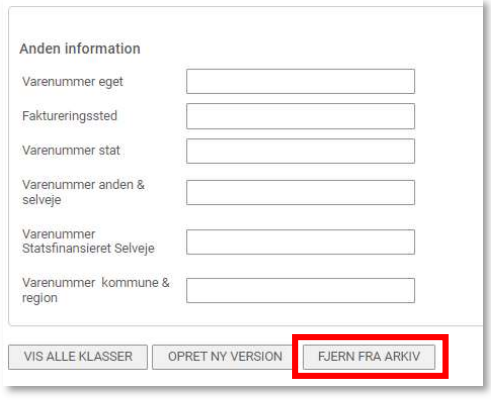